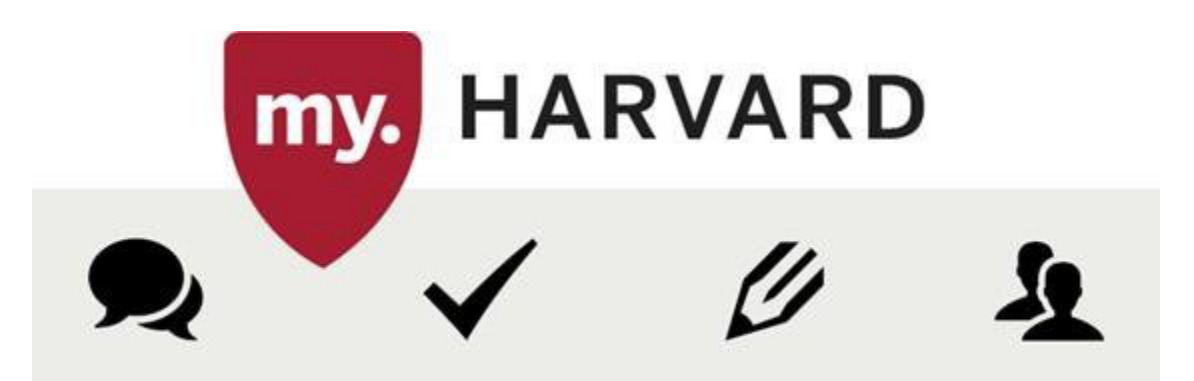

### Course Registration Overview

The HGSE course registration deadline is **September 1st, this is only for HGSE courses you know you will take or must take. Cross‐registered courses are not subject to this deadline.**. By this date, you should be registered for your course(s). If you need to make a change to your registration after September  $1<sup>st</sup>$ , you may do so via the add/drop process.

- **Add the course to your Crimson Cart.**
- **Validate the course.**
- **Submit a petition to request permission from the instructor.**
- **Submit the course for enrollment.**

**Here are the steps to follow for course registration:**

- **1. Login to** *my.Harvard***.**
- **2. Find a course using Course Search and add it your CrimsonCart. Click the Crimson Cart button.**

# **Crimson Cart**

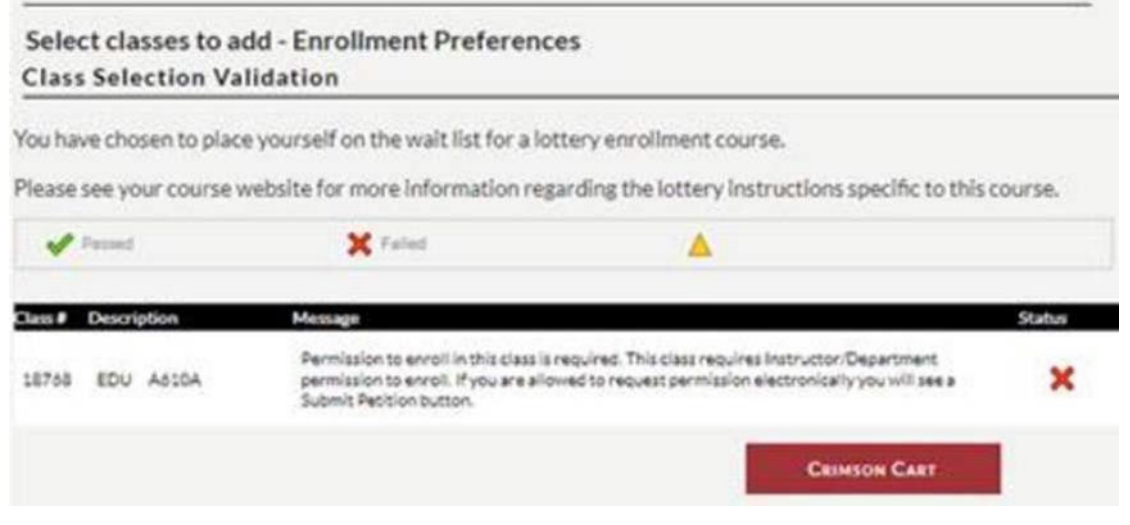

**3. Select the appropriate course and click Validate.**

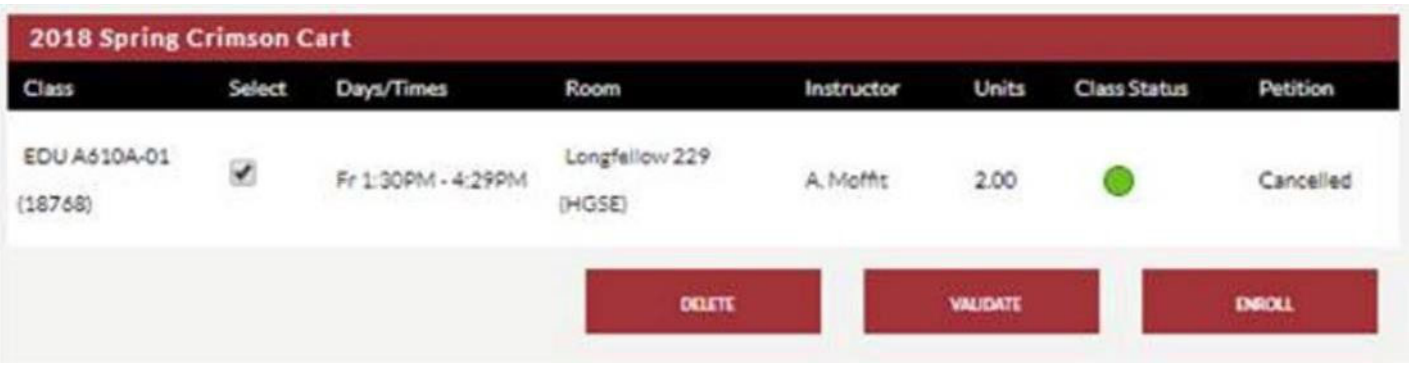

#### **4. Click the Submit Petition button**

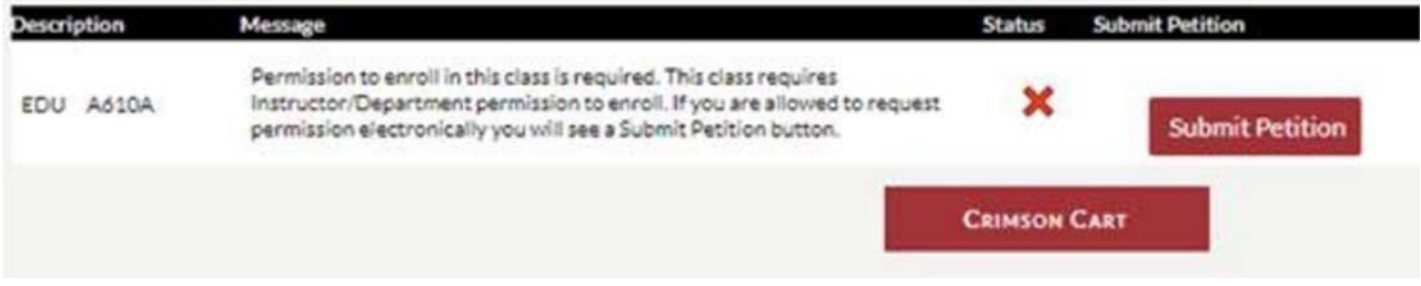

**This will initiate the workflow process. NOTE: You must also follow the limited‐enrollment procedure as described on the corresponding course website (if applicable).**

**Your petition status will display as one of the following:**

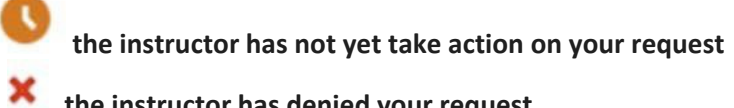

**the instructor has denied your request**

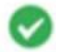

**the instructor has approved your request**

**If the instructor has approved your request, you must complete the enrollment process to be formally added to the class.**

**5. Once you have a next to the course, select the Course and Click the Enrollbutton**

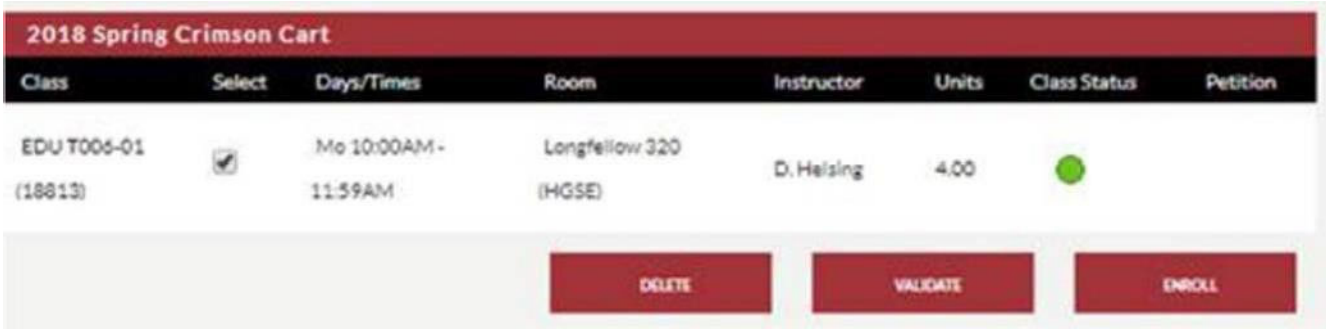

## **6. Click Finish Enrolling**

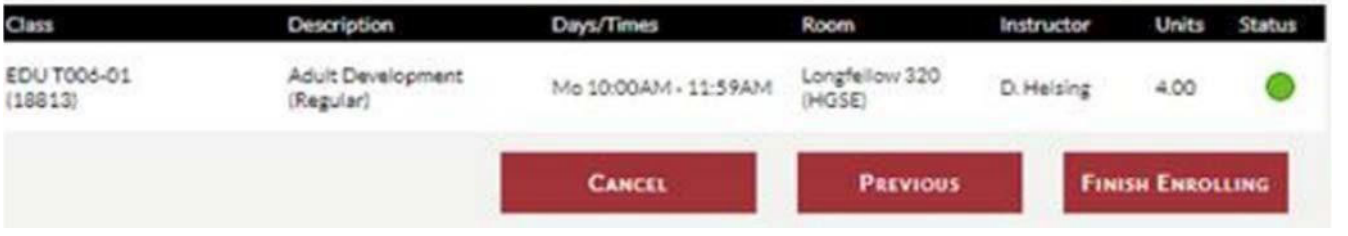

#### **You should receive thismessage:**

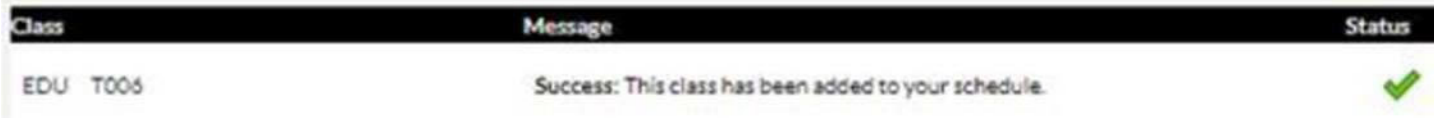

## **Independent Studies**

If you are enrolling in an independent study, you are required to submit an independent study contract (located on the forms section of the Office of the Registrar website)**.**